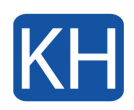

## **Åtgärda ljud- och videoproblem i Teams eller Skype**

Nedan följer några tips som kan hjälpa till att lösa mikrofon-problem vid videosamtal i Teams och Skype för företag.

- Stäng ner andra eventuella programvaror som kan använda mikrofonen eller övriga löjudenhet, om du tex ska arbeta med Teams så säkerställ först att Skype för företag eller Zoom inte är öppet. Öppna sedan Teams efter att du stängt ned de andra programmen.
- Se till att mikrofonen är ansluten ordentligt.
- Gå in i inställningarna för respektive program och kontrollera ljud-inställningar så att rätt mikrofon och högtalare är valda.
- Vi anslutning till ett Skype för företag-möte, anslut direkt från programmet "Skype för företag" och INTE från kalendern i Outlook etc. Ett möte i Skype syns endast samma dag som mötet är

## **För Teams:**

- 1. Starta Teams och logga in med din e-postadress och ditt lösenord
- 2. Klicka på de tre prickarna uppe till höger i fönstret, välj "Inställningar"
- 3. Klicka på "Enheter".
- 4. Kontrollera så att rätt mikrofon, högtalare och kamera är vald i respektive meny.
- 5. Stäng fönstret för inställningar.

## **För Skype för företag på en Mac-dator:**

- 1. Starta Skype för företag och logga in med din e-postadress och ditt lösenord
- 2. Gå in i inställningar för "Skype för företag"
- 3. Klicka på menyn "Skype för företag" uppe till vänster på skärmen och välj "Inställningar…"
- 4. Klicka på "Ljud/Video"
- 5. Kontrollera så att rätt mikrofon, högtalare och kamera är vald i respektive meny.
- 6. Stäng fönstret för inställningar.

## **För Skype för företag på en Windows-dator:**

- 1. Starta Skype för företag och logga in med din e-postadress och ditt lösenord
- 2. Gå in i inställningar för "Skype för företag"
- 3. Klicka på "kugghjulet" uppe till höger i fönstret
- 4. Klicka på "Ljudenhet" och kontrollera att rätt mikrofon och högtalare i respektive meny
- 5. Klicka på "Videoenhet" och välj rätt kamera

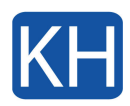

6. Stäng fönstret för inställningar.